## GnuCash

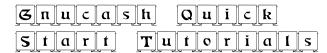

## **Installing GnuCash**

To download the latest stable release of Gnucash go to https://gnucash.org. On the GnuCash Welcome page, you can select the latest version of the software based on your computer operating system. GnuCash is available for newer operating systems such as windows 8 and 10 and Apples High Sierra, as well as older operating systems such as Windows 7, Vista, XP, and earlier Mac operating systems. Select your operating system by clicking on one of the options.

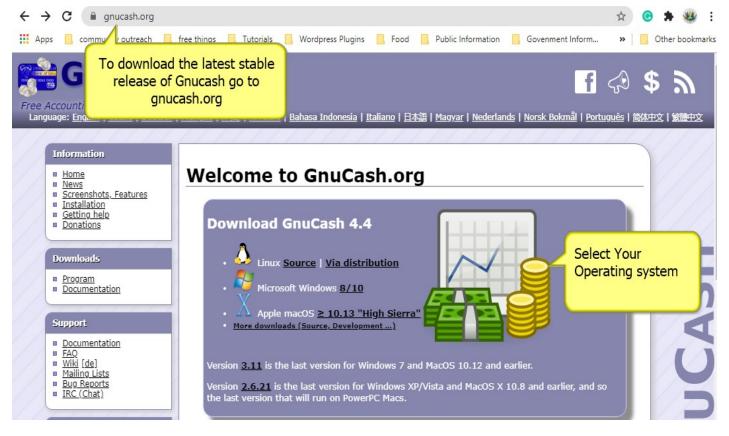

Once the download is complete, you will find the GnuCash executable file under your windows download folder. Double-click on the GnuCash setup icon to launch the program.

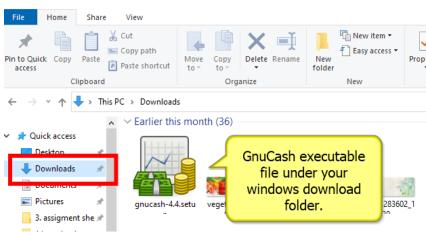

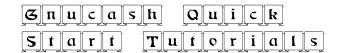

Windows security might pop up with a message the publisher could not be verified, are you sure you want to run this software? Or do you want to allow the following program from an unknown publisher to make changes to this computer?

Click Run or Yes to continue.

On the first screen you see the language selection dialog box with English already selected by default. Click ok to continue. If you need a different language click on the drop down arrow and select it. Then click OK to continue.

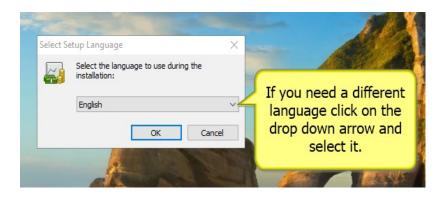

The next screen is the information screen which is more like "The License Agreement" it is a good idea to read it. When you are finished reading it, click on Next to proceed to the next screen.

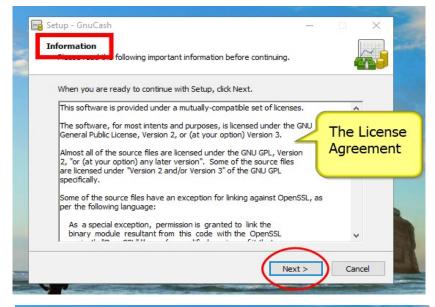

On the Select Components screen you are given the option of selecting which options you want installed on your computer. In most cases the default selections are fine.

On the bottom it specifies how much free space in megabytes (MB) is required on your hard disk to install the program. If you are satisfied that your computer can handle the installation click next.

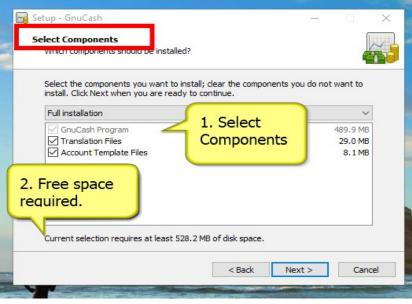

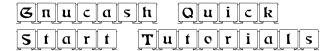

On the Select Additional Tasks screen you are given the option of having the program create a desktop icon and a start menu link for you.

It is better to leave this option checked to allow the software to create the icon and link, it will save you time searching for the program to start it since the program will install a short cut on your desktop and in your start menu. Click next to continue.

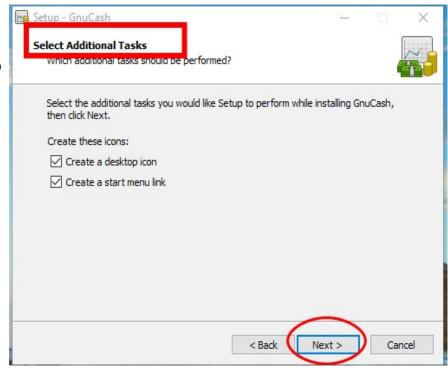

The last screen is a recap of all the selections made by you so far.

Click Install to start the installation. This may take several minutes, follow the instructions to complete the setup.

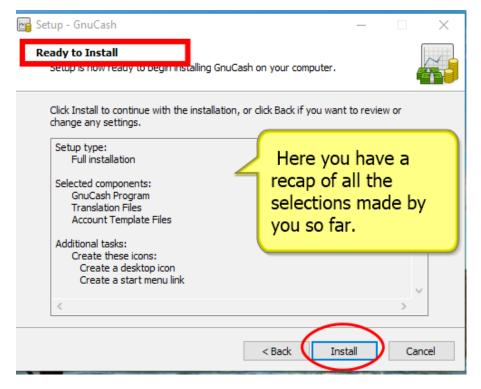

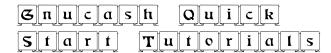

If everything went as planned you should be able to see the GnuCash icon on the Desktop.

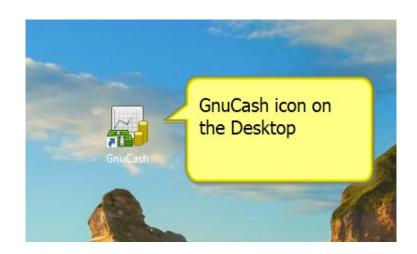